# **Latest Version: 7.0**

## **Question: 1**

You need to provide the app to Tailwind Traders. What should you do?

A. Within Managed Properties, set the value of the Allow customizations option to true. Export the app as a managed solution.

B. Use the Share App feature.

C. Within Managed Properties, set the value of the Allow customizations option to false. Export the app as a managed solution.

D. Within Managed Properties, set the value of the Allow customizations option to false. Export the app as an unmanaged solution.

### **Answer: C**

Explanation:

Scenario: The completed app and all supporting components must be provided to Tailwind Traders. Tailwind Traders must not be able to make changes to any of the components.

Managed Solution: A managed solution is a finalized solution that can be distributed and installed. They are created by exporting an unmanaged solution by setting restrictions to prevent any further customizations. The whole point of Managed is locking down the Component states so they cannot be edited. Deleting the Managed Solution will remove all its customisations as well as data contained. Managed Solutions become read only once deployed so they cannot be manipulated. Reference:

https://powerusers.microsoft.com/t5/Power-Apps-Pro-Dev-ISV/Managed-vs-Unmanaged/td-p/495685

# **Question: 2**

#### DRAG DROP

You need to ensure that the app can support the needs of User2 and User3, and meets the production deployment requirements.

Which tools should you use? To answer, select the appropriate tool in the answer area. NOTE: Each correct selection is worth one point.

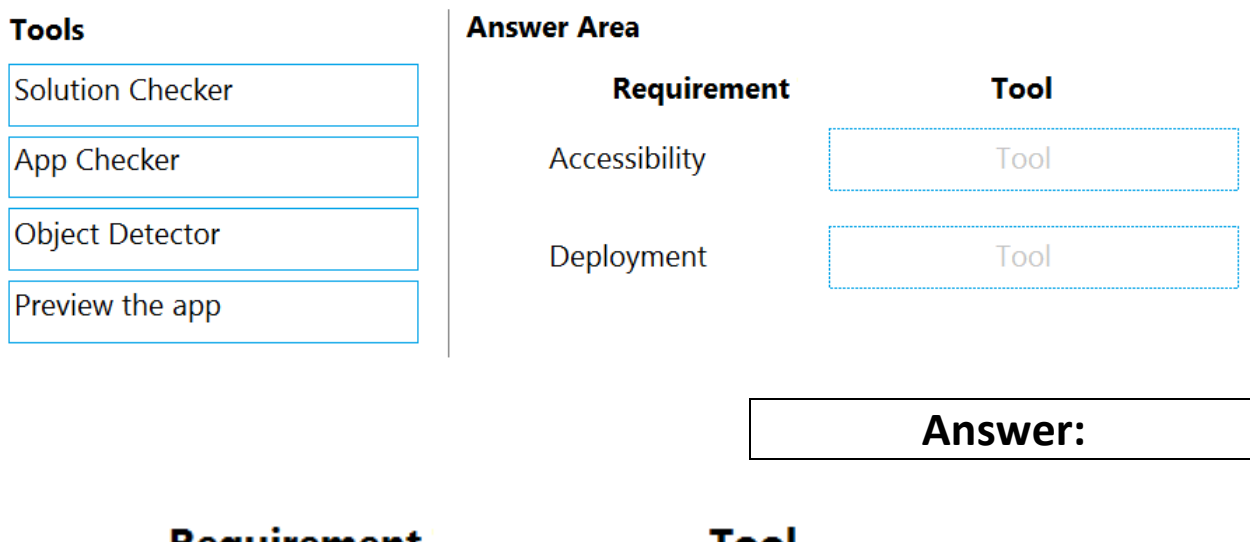

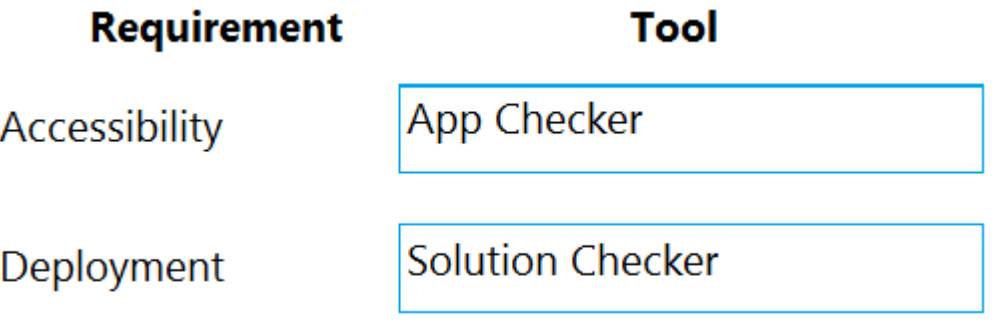

Explanation:

Box 1: App Checker

Scenario: Several sales representatives have accessibility restrictions. User2 is visually impaired and cannot see images. User3 is unable to use a mouse.

Users who have vision, hearing, or other impairments can use your canvas app more easily and successfully if you consider accessibility as you design how the app looks and behaves. If you're not sure how to make your app more accessible, you can run the AppChecker Accessibility checker in Power Apps Studio.

Box 2: Solution Checker

Scenario: Before deploying the app to production, you must ensure that the app conforms to Microsoft accessibility and performance guidelines.

Use solution checker to validate your model-driven apps in Power Apps. Reference:

https://docs.microsoft.com/en-us/powerapps/maker/canvas-apps/accessibility-checker https://docs.microsoft.com/en-us/powerapps/maker/common-data-service/use-powerapps-checker

# **Question: 3**

HOTSPOT

You need to configure the app to meet the requirements.

Which object properties should you configure? To answer, select the appropriate options in the answer

#### area.

NOTE: Each correct selection is worth one point.

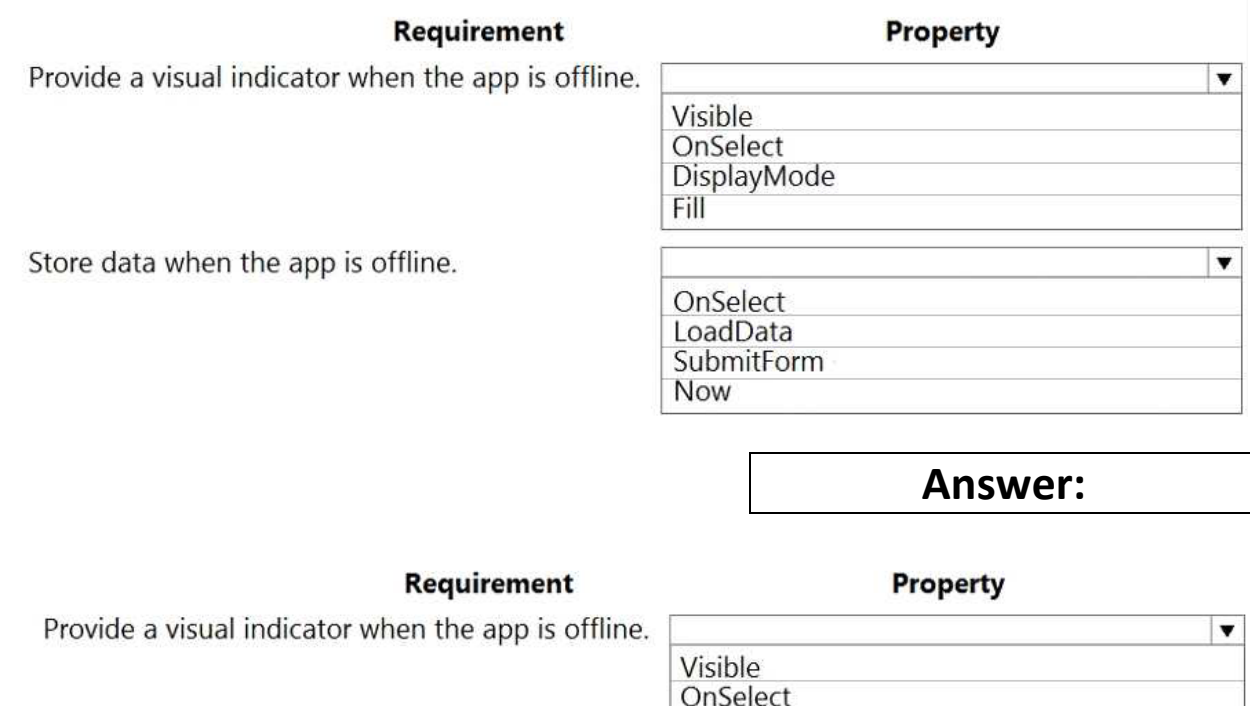

DisplayMode

Store data when the app is offline.

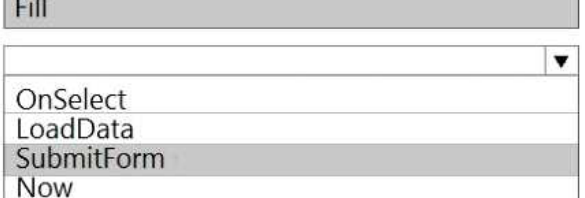

#### Explanation:

Box 1: Fill

Scenario: You must display a visual indicator in the app so that sales representatives know whether the app is offline before submitting reports.

Fill – The background color of a control.

Incorrect Answers:

DisplayMode - The mode to use for data cards and controls within the form control.

Box 2: SubmitForm

Scenario: When data is submitted offline, the data must be stored in the app until the app is back online. Use the SubmitForm function in the OnSelect property of a Button control to save any changes in a Form control to the data source.

Reference:

https://docs.microsoft.com/en-us/powerapps/maker/canvas-apps/controls/control-screen https://docs.microsoft.com/en-us/powerapps/maker/canvas-apps/functions/function-form

### **Question: 4**

#### DRAG DROP

You publish the first version of the app and solution on November 1, 2020.

You need to create the version numbers for the app and the solution.

Which version numbers should you use? To answer, select the appropriate options in the answer area. NOTE: Each correct selection is worth one point.

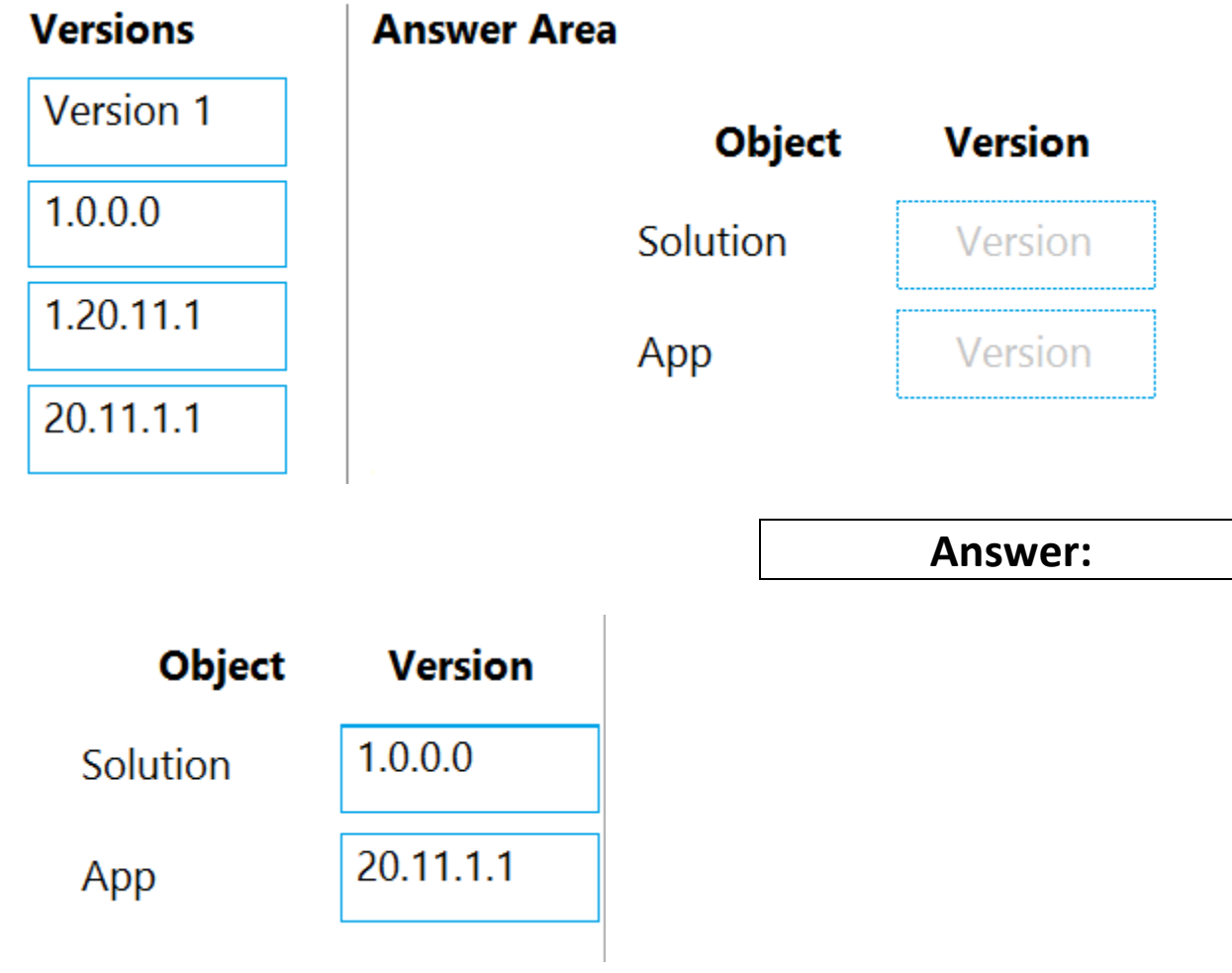

Explanation:

Box 1: 1.0.0.0

When identifying versions of the app solution, all dependencies, entities, and user interfaces components must be identified to avoid any unintentional issues caused by reverting individual components to a previous version.

A solution's version has the following format: major.minor.build.revision. An update must have a higher major, minor, build or revision number than the parent solution. For example, for a base solution version

3.1.5.7, a small update could be a version 3.1.5.8 or a slightly more signficant update could have version 3.1.7.0. A substantially more significant update could be version 3.2.0.0.

Box 2: 20.11.1.1

Scenario:

You must use the following version control numbering scheme:

- Major: The last two digits of the year the app is packaged

- Minor: Two digits that represent the month when the app is packaged

- Build: A number that is incremented to represent significant changes to the app

- Revision: The incremented revision for a package

New versions of the application must completely replace previous versions of the app. Reference:

https://docs.microsoft.com/en-us/powerapps/maker/common-data-service/update-solutions

### **Question: 5**

#### HOTSPOT

You need to roll back the mobile app to an earlier version.

What should you do? To answer, select the appropriate options in the answer area.

#### NOTE: Each correct selection is worth one point.

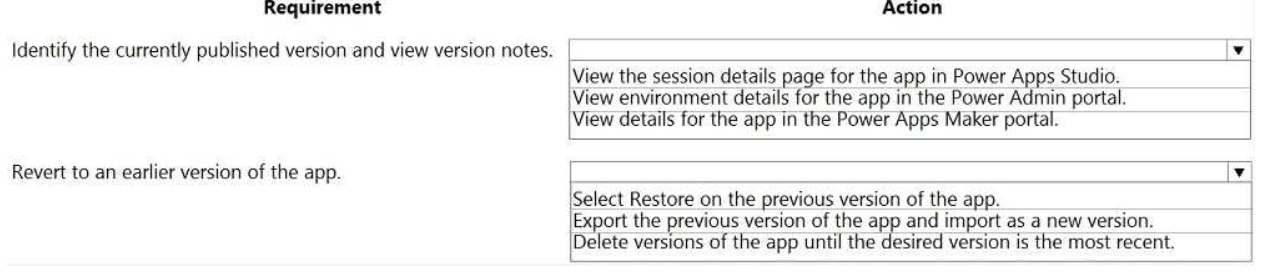

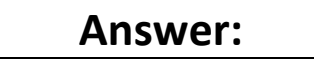

 $\overline{\mathbf{v}}$ 

Action

View environment details for the app in the Power Admin portal. View details for the app in the Power Apps Maker portal.

Support the previous version of the app and import as a new version.<br>Delete versions of the app until the desired version is the most recent.

Select Restore on the previous version of the app.

Requirement Identify the currently published version and view version notes. View the session details page for the app in Power Apps Studio.

Revert to an earlier version of the app.

#### Explanation:

Box 1: View the sessions details page for the app in Power Apps Studio

Use PowerApps Studio, select the App, and choose and you will be directed to the app's Versions tab in PowerApps portal. There should be one version marked Live.

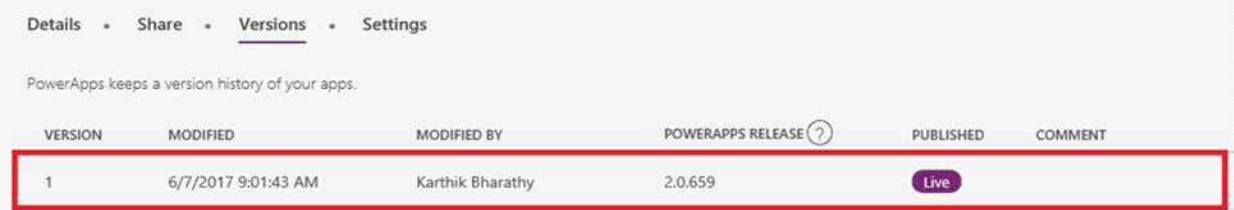

Box 2: Select Restore on the previous version of the app. Restore an app from your account

Open powerapps.com, and then click or tap Apps in the left navigation bar. Near the right edge, click or tap the info icon for the app that you want to restore. Click or tap the Versions tab, and then click or tap Restore for the version that you want to restore.

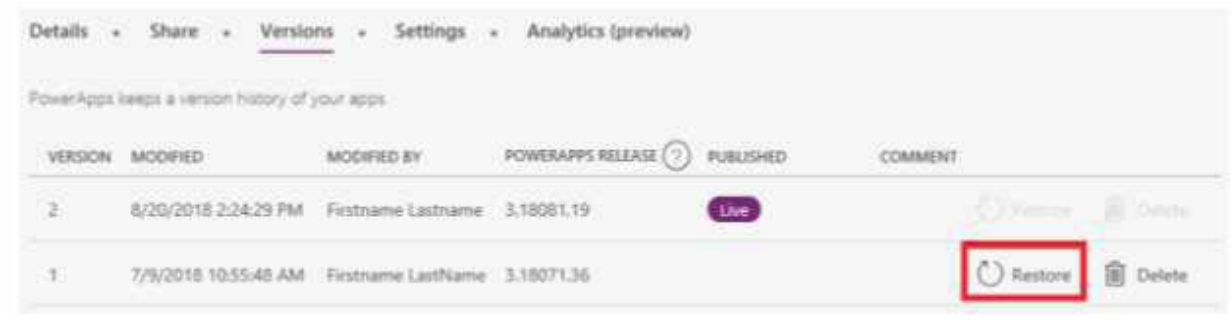

Reference:

https://powerapps.microsoft.com/sk-sk/blog/saveandpublish/ https://docs.microsoft.com/en-us/powerapps/maker/canvas-apps/restore-an-app